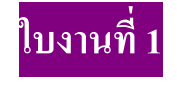

## **การใช้งาน Brushes**

อันดับแรก เปิด Photoshop ขึ้นมาก่อน จากนั้น ให้เปิดหน้าต่าง file แล้วไปที่ new

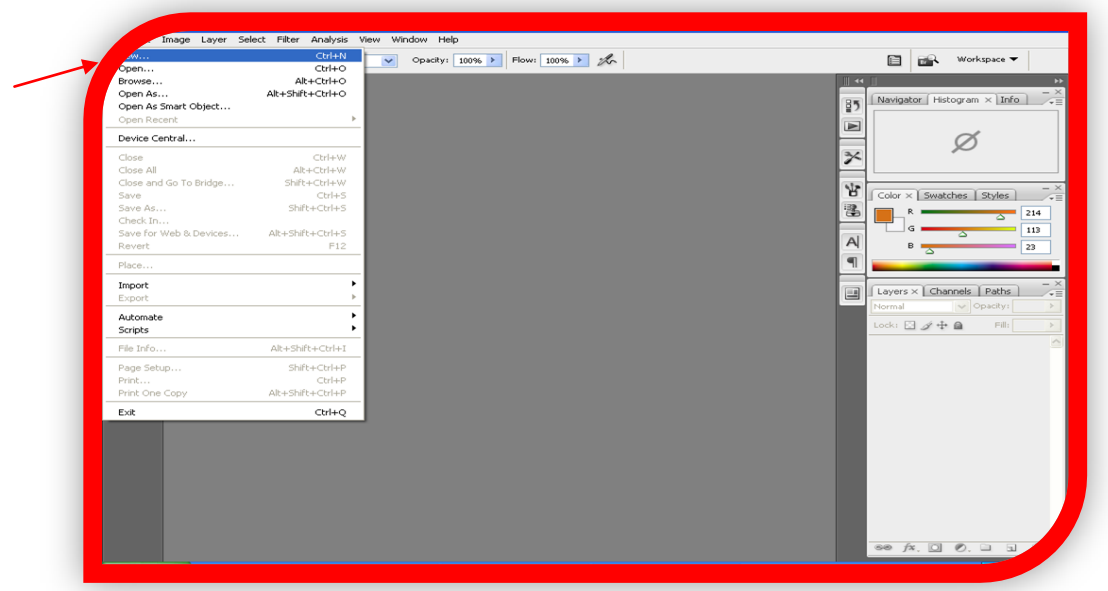

แล้วเปลี่ยน Width เป็น 500 และ Height 500 และเลือก Background Contens เป็น Background Color จากนั้นกดปุ่ม O.K ตามที่ลูกศรชี้

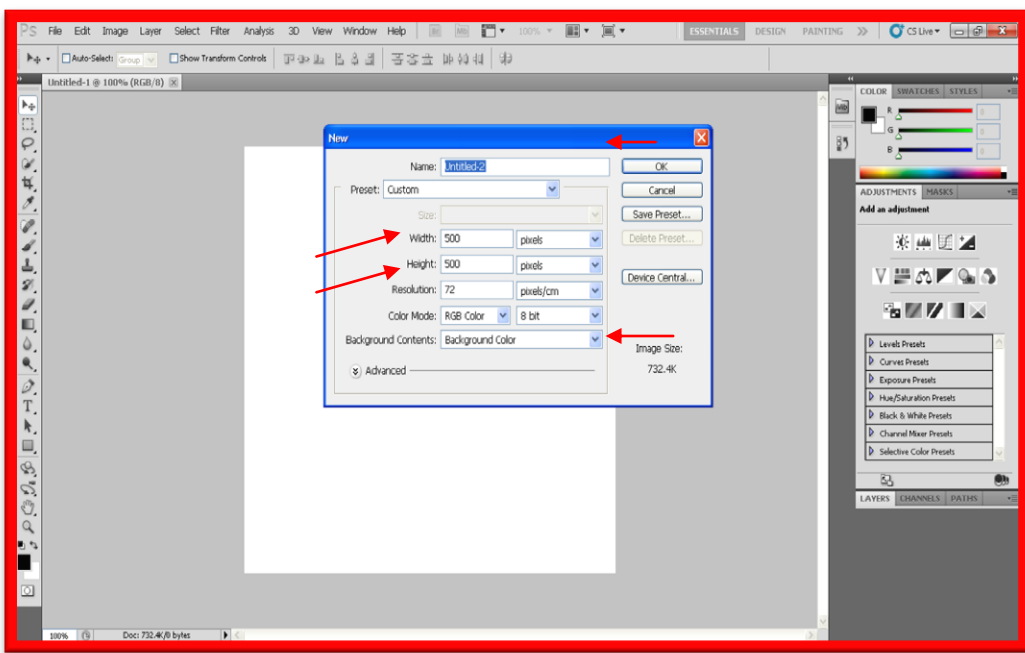

## จากนั้นเลือก Brush ตามที่ลูกศรชี้

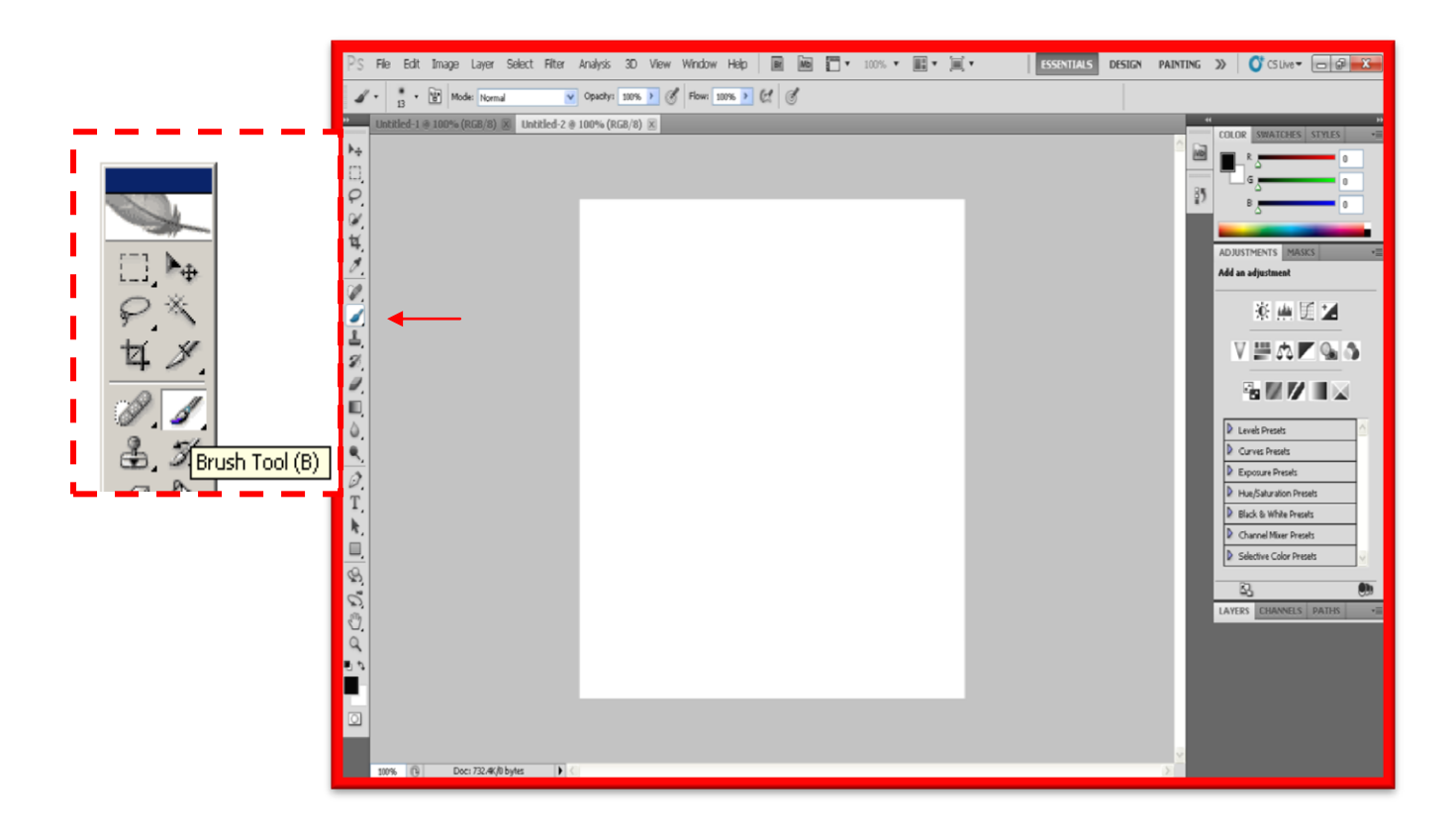

## จากนั้นเลือกหัว Brush ตามต้องการ

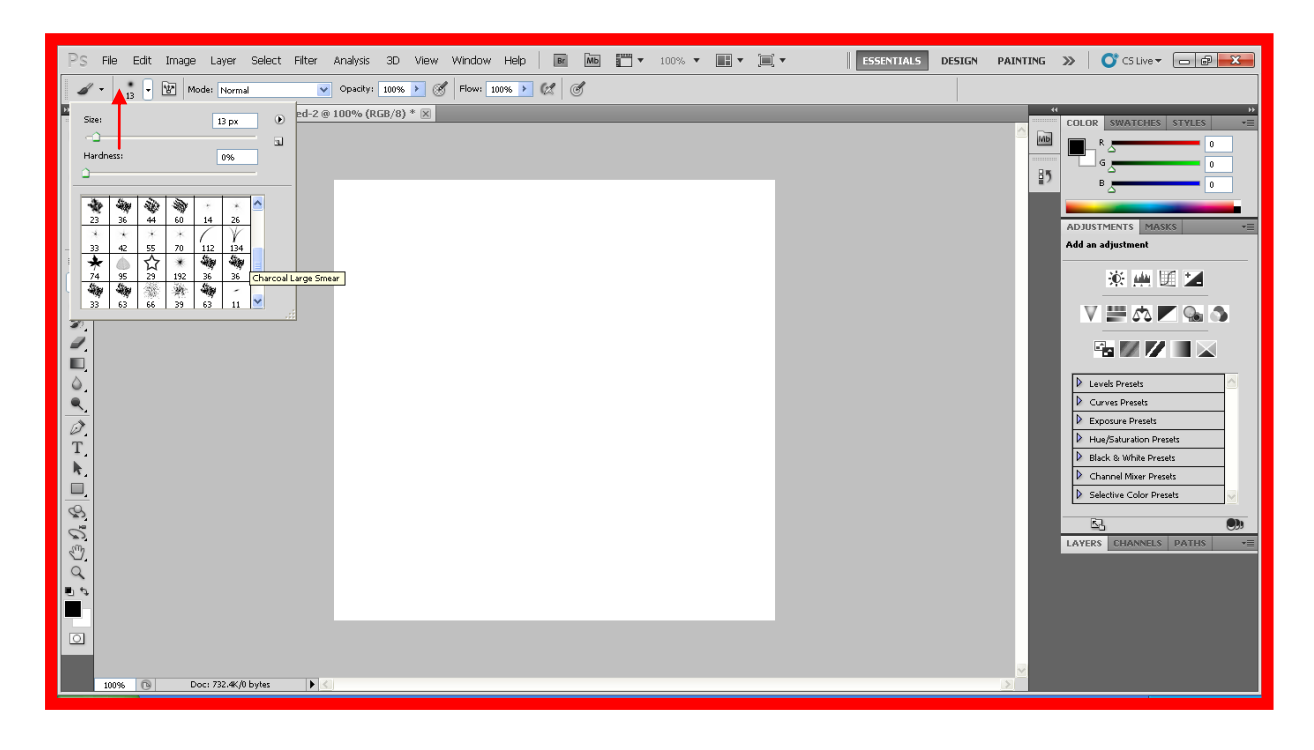

แต่ถ้าเราอยากจะเพิ่มหัว Brushขึ้นอีกให้กดที่ปุ่มขวามือ จะเป็นรูปวงกลมและมีสามเหลี่ยมหันมาด้าน ขวามืออยู่ข้างในจากนั้นคลิกไปเพื่อเลือกค าสั่ง Load Brush ดังรูปภาพดังนี้

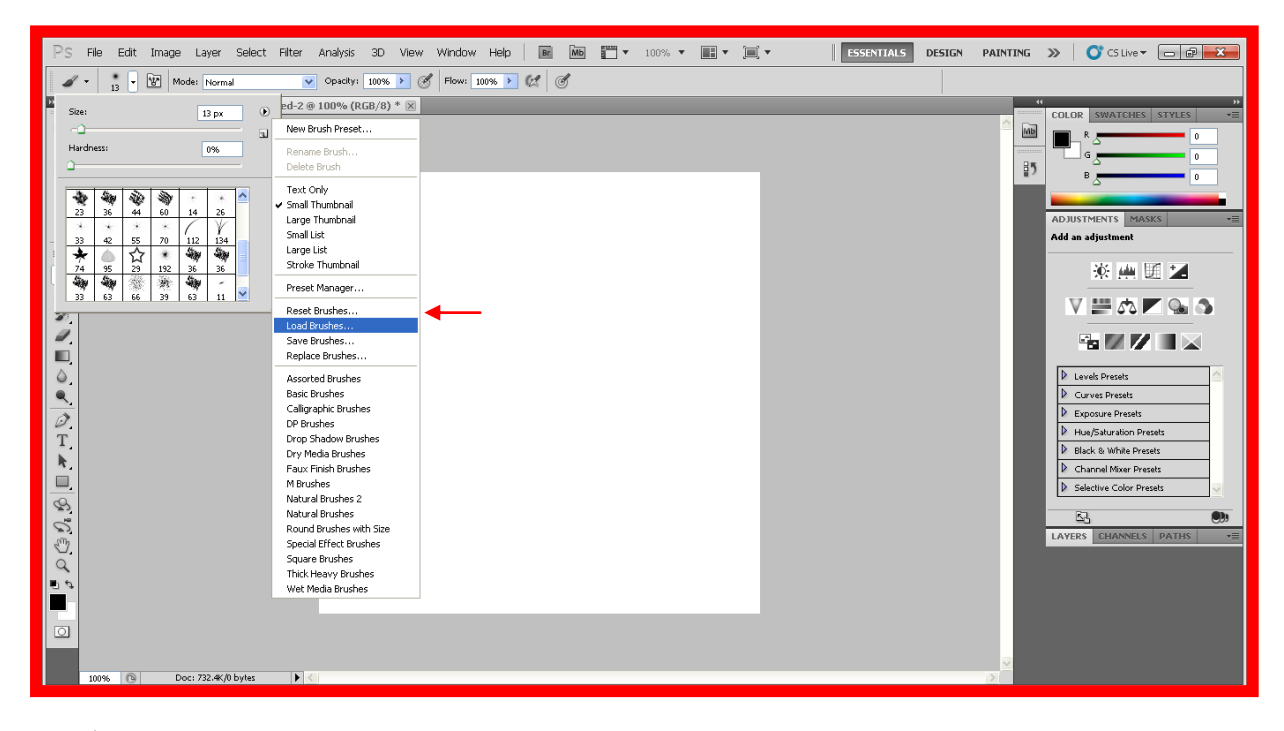

จากนั้นไปเลือกไฟล์หัว Brush ที่เราเก็บไว้

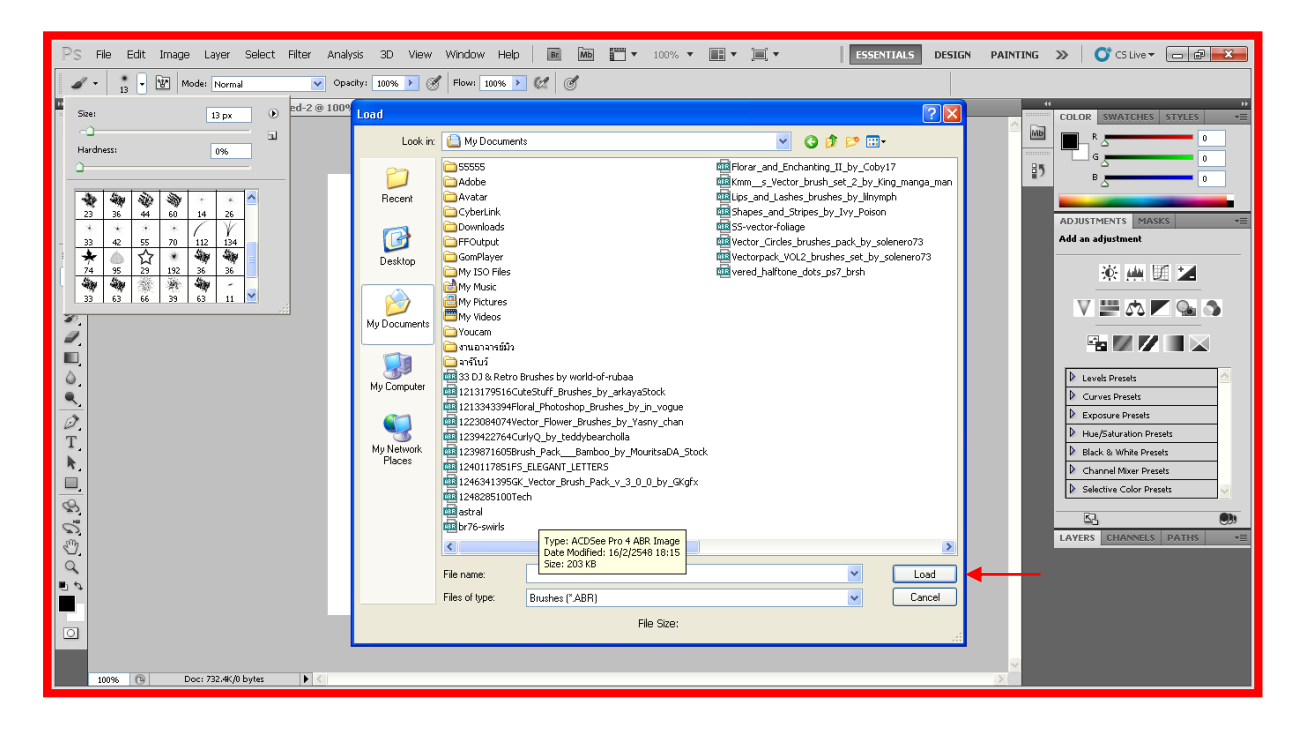

พอเลือกเสร็จให้กดปุ่ม Load เพื่อจะได้มีหัว Brush เพิ่มขึ้นจากนั้นให้เราเลือกหัว Brush มาหนึ่งอัน แล้วมา วางหรือแต่งวางภาพก็ได้

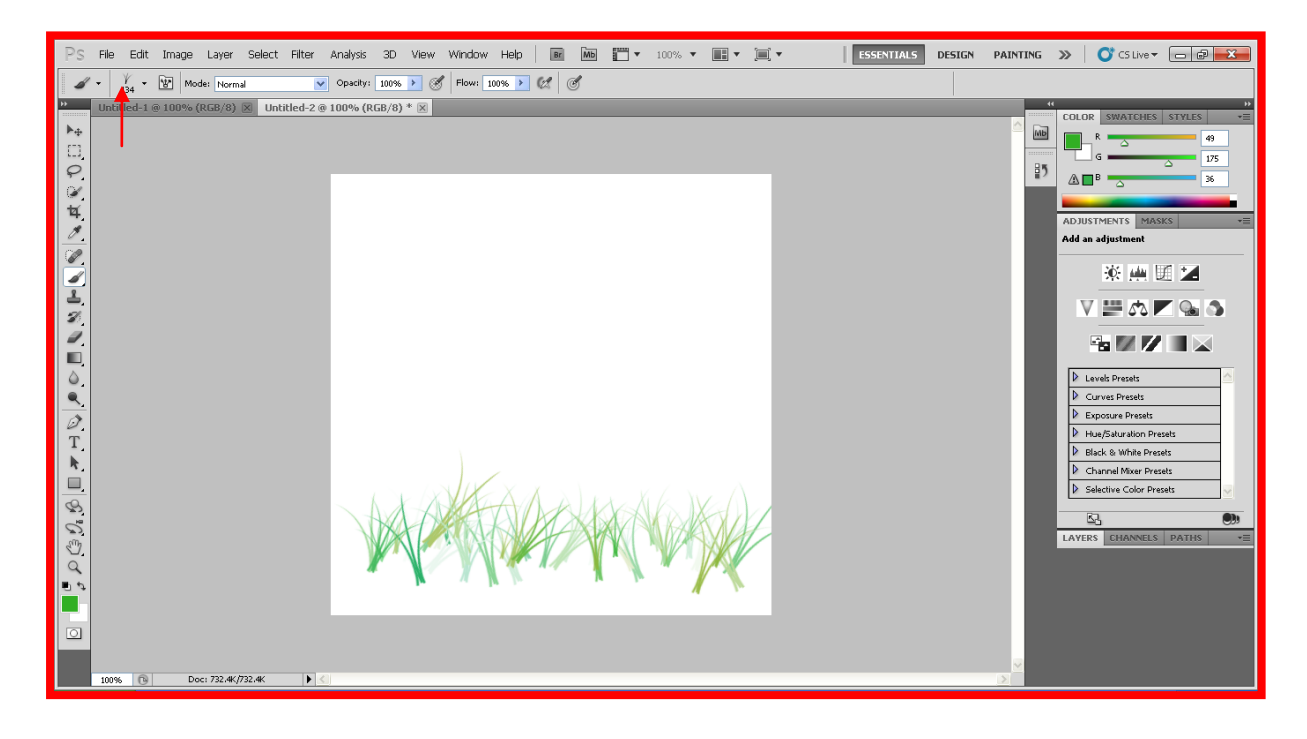

แต่ถ้าเราอยากจะเพิ่มหรือลดขนาดของ Brush ให้เลื่อนตามภาพข้างล่างนี้ที่ลูกศรชี้อยู่โดยรูปแบบ และขนาด แปรง สามารถปรับได้ที่หน้าต่าง Brushes ตามภาพ

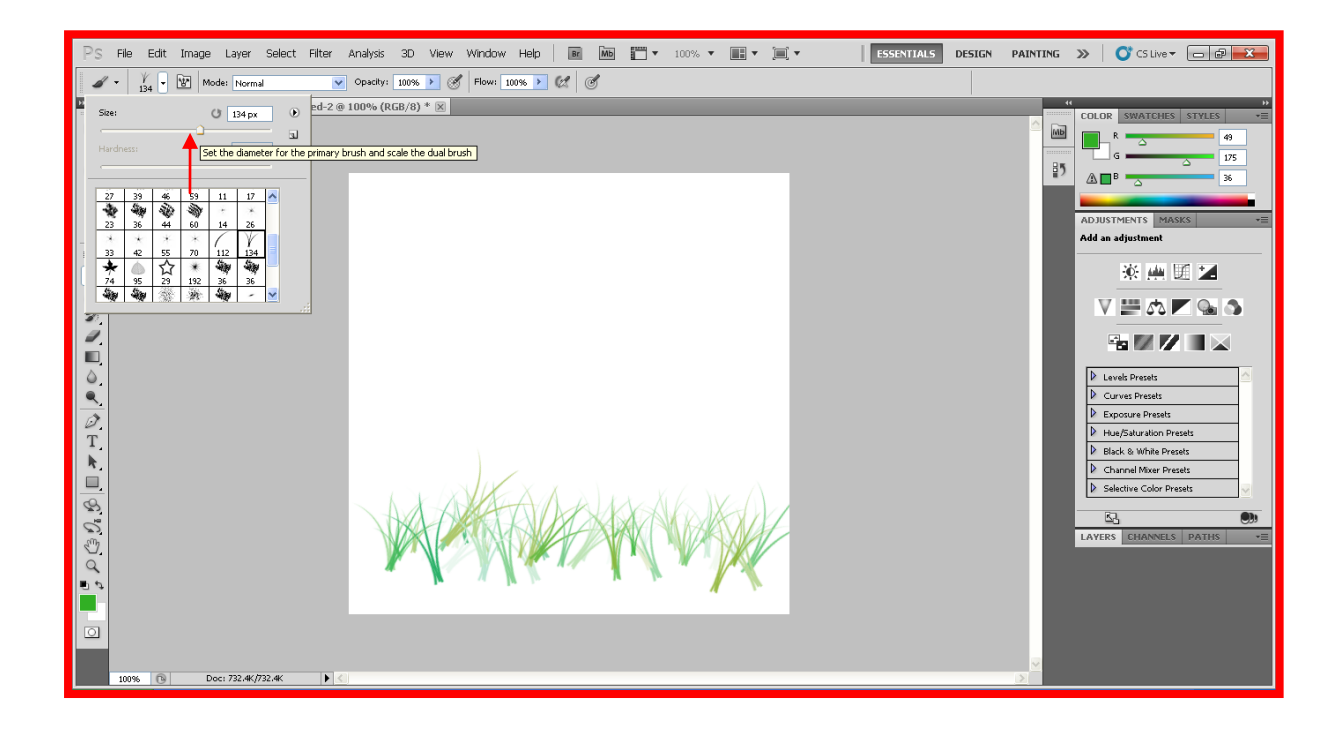

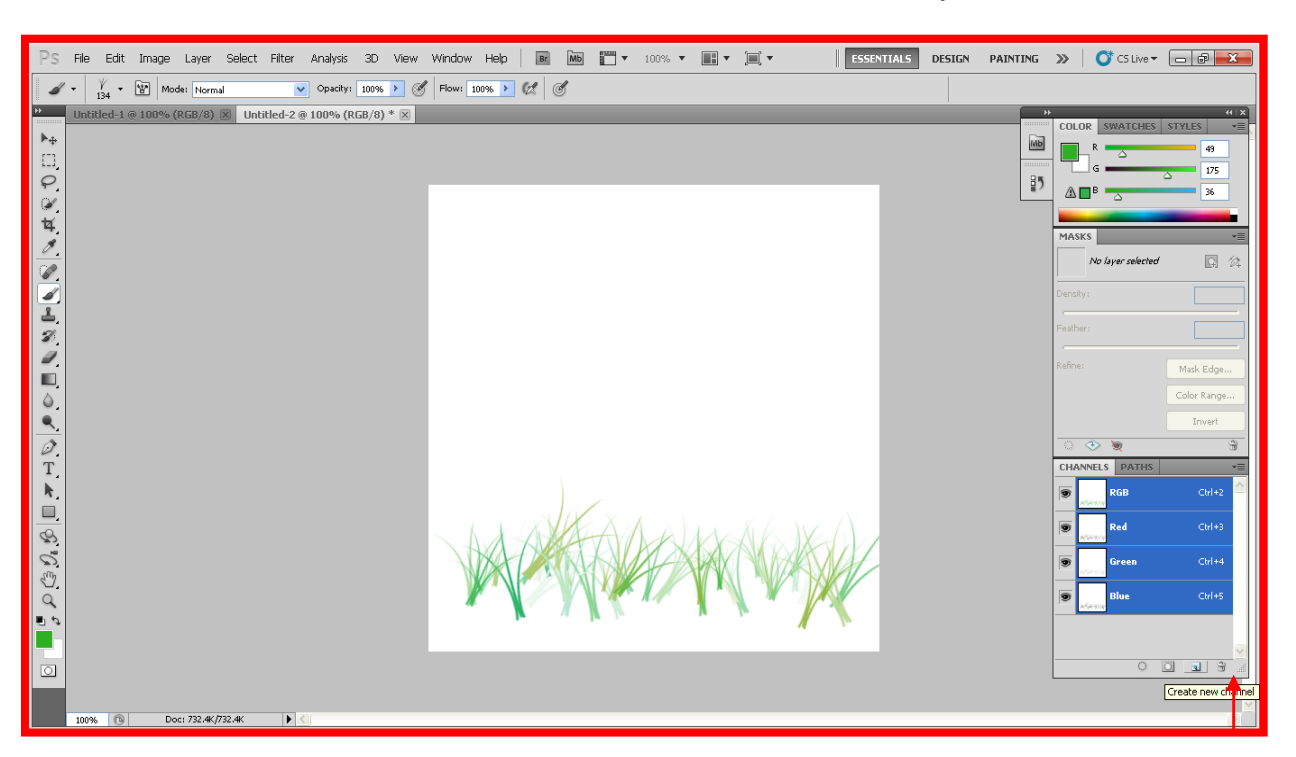

้วิธีการเพิ่มเลเยอร์ในการสร้าง Brush ให้เลือกคำสั่งที่เหมือนกระดาษโดนพลิกดังรูปด้านล้างนี้

้วิธีการเลื่อนภาพที่เราต้องการเลื่อนให้เรากดปุ่มคำสั่ง Move Tool ตามลูกศรด้านล่าง

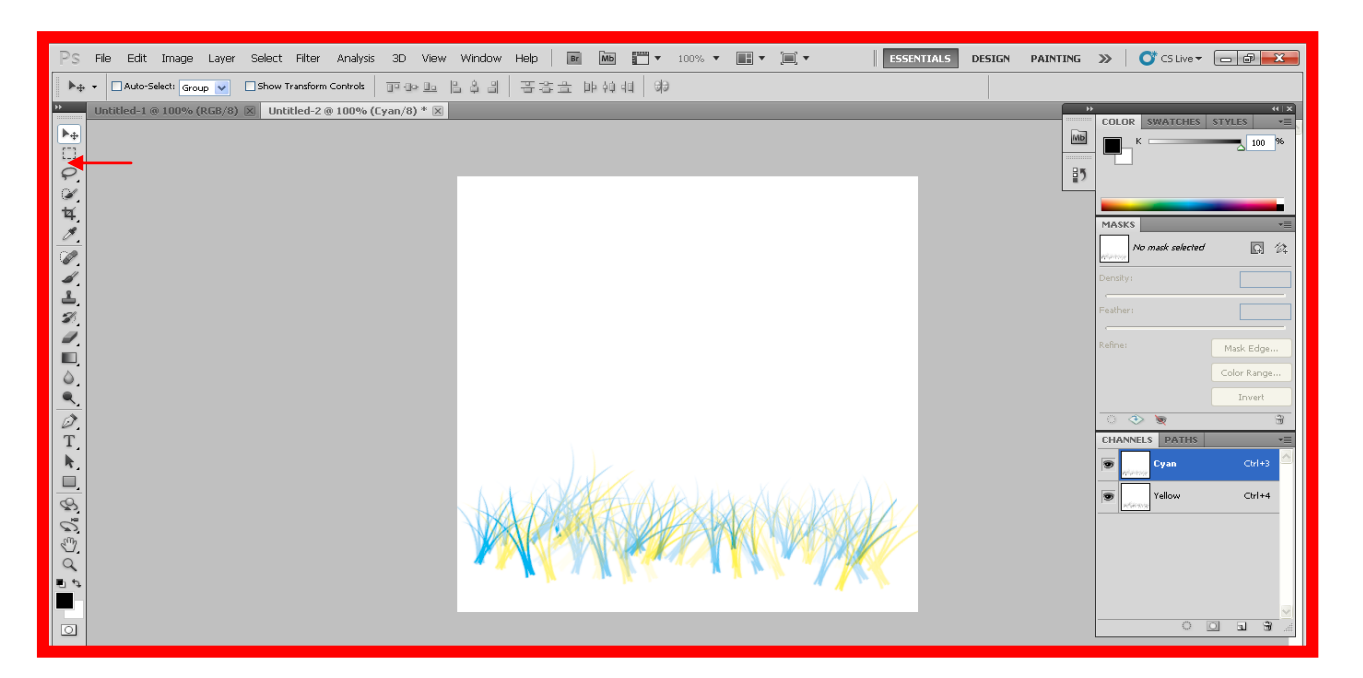

จากนั้นถ้าเราจะตกแต่งอะไรรูปอะไรเพิ่มเติมเราก็ไปเลือกหัว Brush ได้เลย

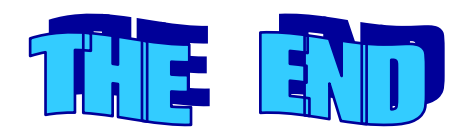